# **HECAS 2022 (1st Round) GUIDELINES**

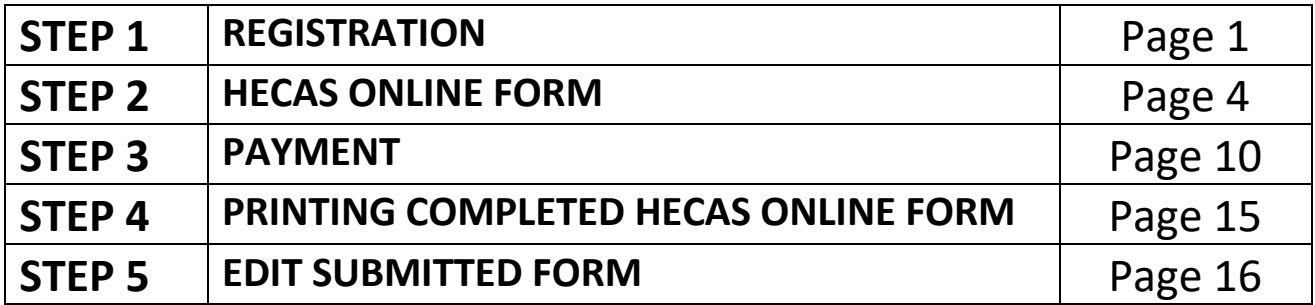

### **STEP 1: REGISTRATION**

i) Click on "Login/Register" to start registration.

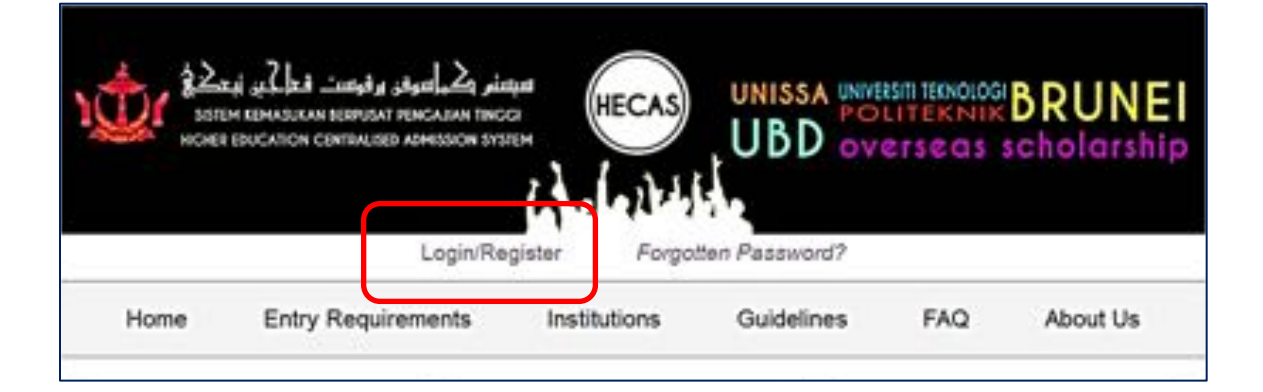

ii) Enter your IC number and click "Continue" button.

![](_page_0_Picture_96.jpeg)

iii) Enter required information. Make sure to enter your actual email address. Click "Proceed Registration" button to proceed to the next stage of registration.

![](_page_1_Picture_40.jpeg)

iv) You will receive a message shown below. Open your email to follow the next instruction.

![](_page_1_Picture_41.jpeg)

v) The email content is shown below. Click on the link "Verify your HECAS Account  $\rightarrow$ " to proceed.

![](_page_1_Picture_4.jpeg)

vi) After the link is clicked, a window will appear for you to enter your own password. Click "Complete Registration" button to complete the registration process.

![](_page_2_Picture_11.jpeg)

vii) You will receive a message shown below. Click on "Apply" button to access HECAS online form.

![](_page_2_Picture_12.jpeg)

## **STEP 2: HECAS ONLINE FORM**

After successful registration, applicants can now access the HECAS online form. The HECAS online form has 3 main sections namely **Section A: Personal Details, Section B: Academic Achievements** and **Section C: Applications in Order of Preference**.

#### **SECTION A: PERSONAL DETAILS**

i) Applicants must enter their personal details in the form provided and make sure all compulsory fields (marked with \*) are filled in. Once Section A is completed, scroll down to continue with Section B and Section C.

![](_page_3_Picture_40.jpeg)

- ii) For applicants who wish to only complete Section A and wanted to continue with Section B and Section C in other day, the form will autosave the completed Section A when applicant log out. However, autosave will not submit the form. If applicants fail to submit their application before the closing date, their application will be rejected.
- iii) Applicants may submit incomplete Section B and C by ticking the Declaration box and click "Submit" button to save and exit. Next time when applicant login in, click on "Edit" button to continue with Section B and Section C.

![](_page_4_Picture_50.jpeg)

### **SECTION B: ACADEMIC ACHIEVEMENTS**

![](_page_5_Picture_19.jpeg)

i) Click "Add Examination Result" button to select qualification type, follow by the subject code and name, grade obtained and year obtained.

![](_page_5_Picture_20.jpeg)

ii) Once the button is clicked, a window will appear for applicants to select and enter their qualifications. Continue clicking the "Add Examination Result" until applicants have completed entering all qualifications.

![](_page_6_Picture_40.jpeg)

iii) For applicants with Diploma or technical certificates, they can enter their qualifications by clicking on "Add Diploma/Technical Certificate Result" button.

![](_page_6_Picture_41.jpeg)

iv) A window will appear for applicants to select and enter their Diploma or technical qualifications.

![](_page_6_Picture_42.jpeg)

v) Applicants can enter the result of their IELTS/TOEFL/International Baccalaureate/General Paper/ STPUB Overall Result in the box provided.

![](_page_7_Picture_61.jpeg)

vi) For qualifications not listed in Section B, applicants can type their results in the 'Other Examination Results' box provided in Section B by including these details:

### [**Name of Qualification(s)**; **Subject Name(s)**; **Grade(s)**; and **Year(s) Obtained**]

![](_page_7_Picture_62.jpeg)

### **SECTION C: APPLICATIONS IN ORDER OF PREFERENCE**

![](_page_8_Picture_75.jpeg)

- i) Applicants must select and enter their programmes choices in the order of their preference, i.e. the first  $(1<sup>st</sup>)$  choice would be the most preferred by the applicant, followed by less preferred programmes as second choice, third and so on.
- ii) The selection "Scholarship Section MOE" is only available for Yellow IC holders. Make sure you have entered your IC colour (yellow) in Section A for this selection to be available. Applicants can only select **ONE** programme for overseas scholarship under Scholarship Section MOE.
- iii) Applicants who wish to apply for overseas scholarship **MUST** also apply for **at least ONE** programme offered by local higher education institutions.
- iv) Applicants could reduce and delete the number of programme registered by clicking the "Remove Preference" button. However, once a programme choice is removed, applicants will lose that slot and the fee is non-refundable.

![](_page_8_Picture_76.jpeg)

v) The total amount that an applicant has to pay is based on the number of programme(s) he or she applied.

![](_page_9_Picture_58.jpeg)

### **STEP 3: PAYMENT**

Applicants can make payment using either "BIBD Online Payment" or designated Payment Counters allocated at the four districts.

#### **BIBD ONLINE PAYMENT**

![](_page_9_Picture_5.jpeg)

- i) Open BIBD mobile apps
- ii) Once login, select "Payment Services/Donations"

![](_page_10_Picture_0.jpeg)

iii) Select "Pay Bill/Make Donation" to proceed

![](_page_10_Picture_2.jpeg)

iv) Select "All Payees" and click "Please select" button to proceed.

![](_page_10_Picture_44.jpeg)

v) Select 'MOE HECAS" to proceed with the next stage.

![](_page_11_Picture_1.jpeg)

vi) Enter the 4 empty slots shown below and click "Next" to go to the final stage of completing payment:

![](_page_12_Picture_33.jpeg)

### **PAYMENT COUNTERS**

At the front page of HECAS portal, Select "List of Payment Counters" to find the nearest payment counters to make payment for HECAS.

#### **Kaunter bagi Pembayaran HECAS (pusingan pertama) 2022**

5 Januari 2022 hingga lima hari selepas pengumuman keputusan peperiksaan GCE 'A' Level Nov/Dec 2021 (akan dimaklumkan kemudian)

![](_page_13_Picture_108.jpeg)

## **STEP 4: PRINTING COMPLETED HECAS ONLINE FORM**

- i) It is important for applicants to save softcopy of their form or print hardcopy for the submission to the institution and for safekeeping.
- ii) To print completed HECAS online form, applicant can login and click "Print/View Details".

![](_page_14_Picture_38.jpeg)

iii) Then click "Print" to print the completed HECAS online form.

![](_page_14_Picture_39.jpeg)

## **STEP 5: EDIT SUBMITTED FORM**

- i. Applicants may edit Section A, B and C of their submitted form before the closing date of HECAS.
- ii. Applicants may reduce and delete the number of programme registered by clicking the "Remove Preference" button. However, once a programme choice is removed, applicants will lose that slot and the fee is non-refundable.
- iii. Applicants may add more programmes and the outstanding balance will be reflected in the form. Applicants must settle the additional payment before the closing date of HECAS.

![](_page_15_Picture_39.jpeg)